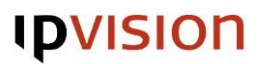

## **Quickguide to install the Connect 3.0 Client with Windows**

#### 1. Open the email from noreply.connect@ipvision.dk.

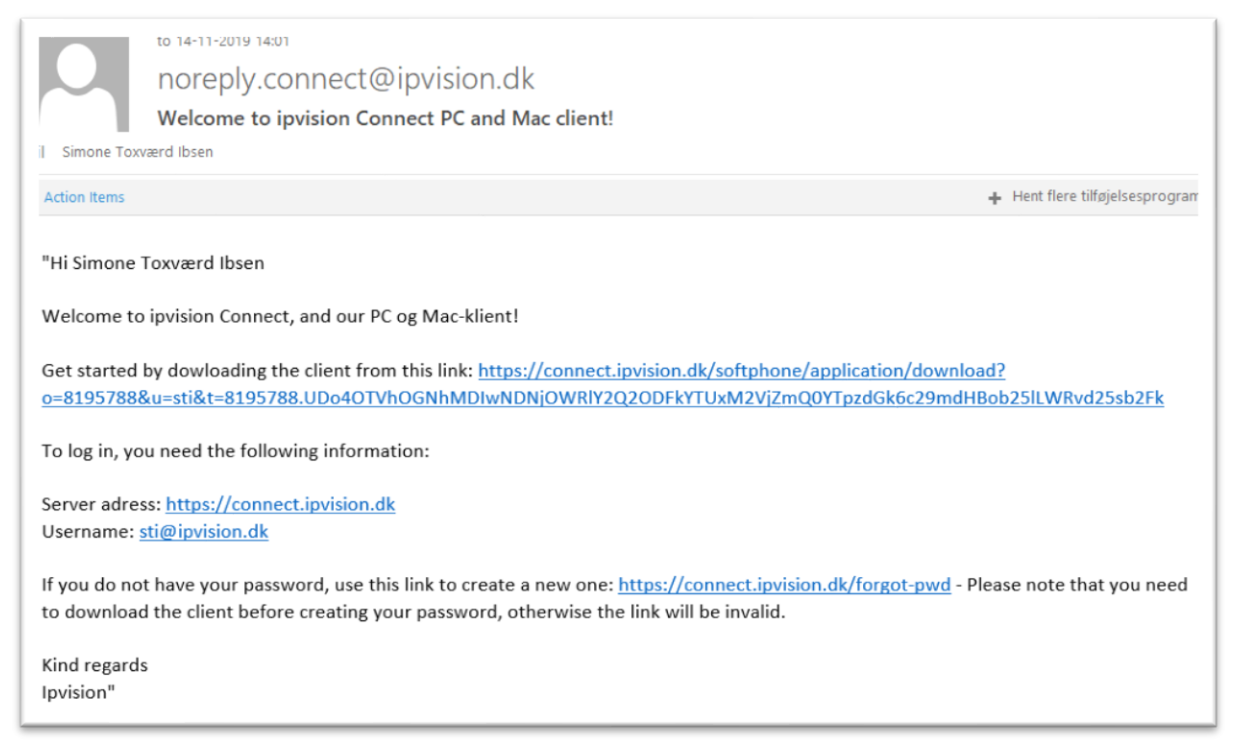

#### 2. Click on the link in the email. You log in with your Server address and username.

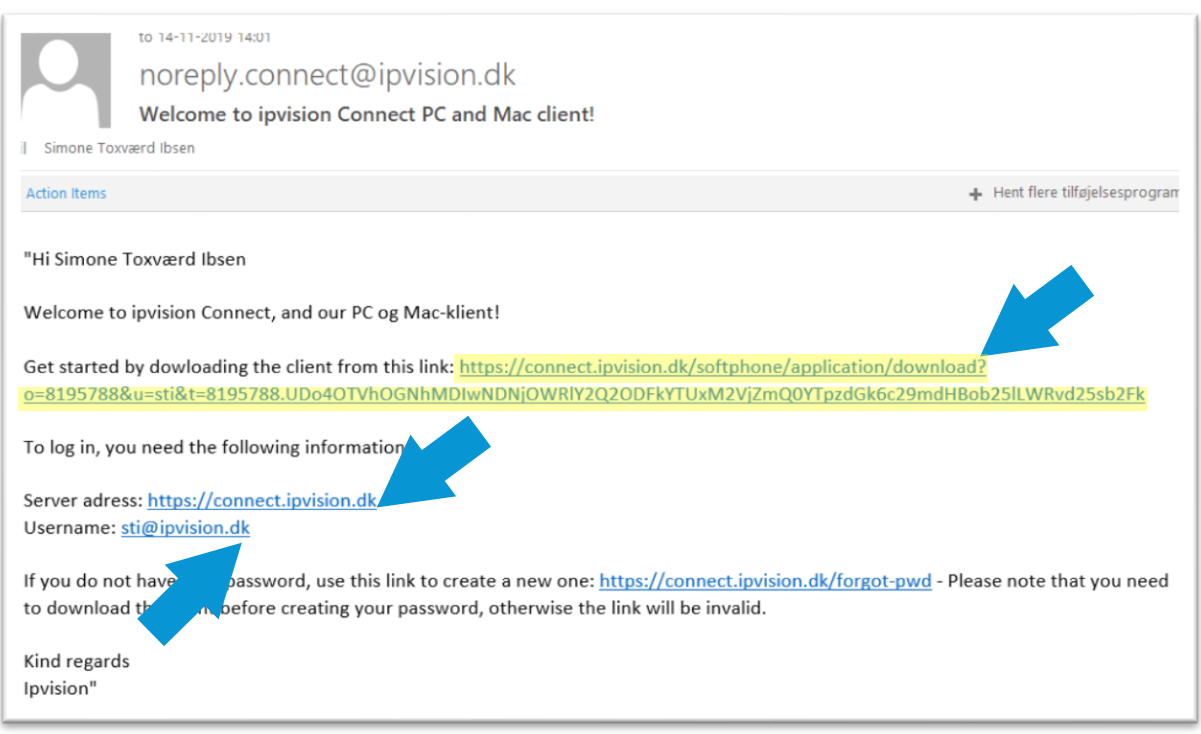

# **IDVISION**

### 3. Choose the Windows version and click on the download button.

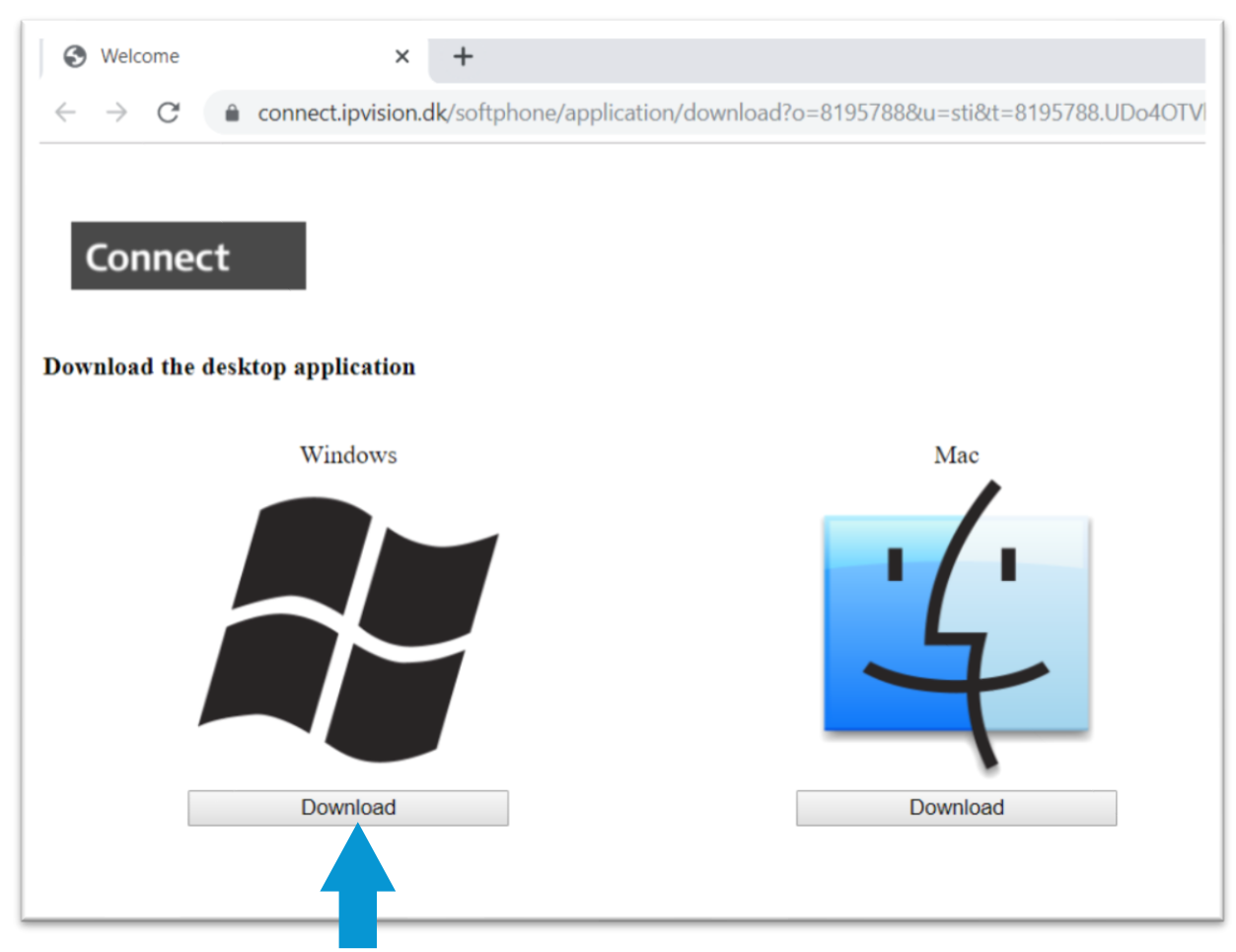

### 4. Now the installation begins.

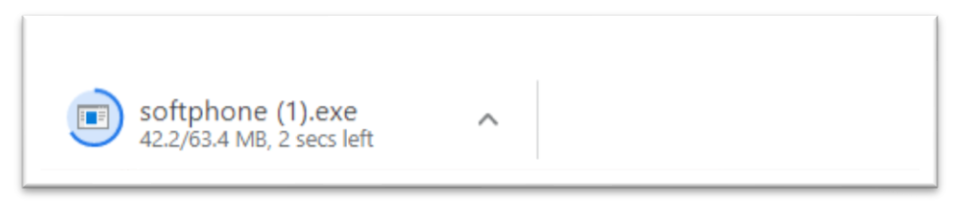

#### 5. When the installation has been fully loaded, you click on the installation.

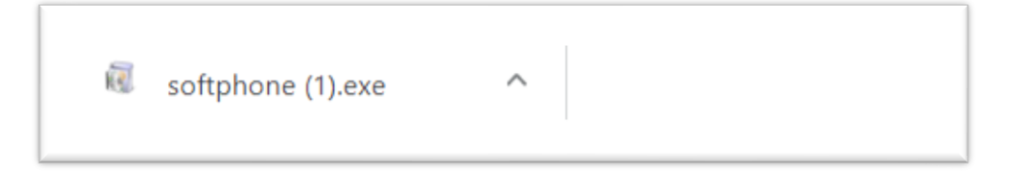

## **IDVISION**

## 6. Now the files are being unpacked.

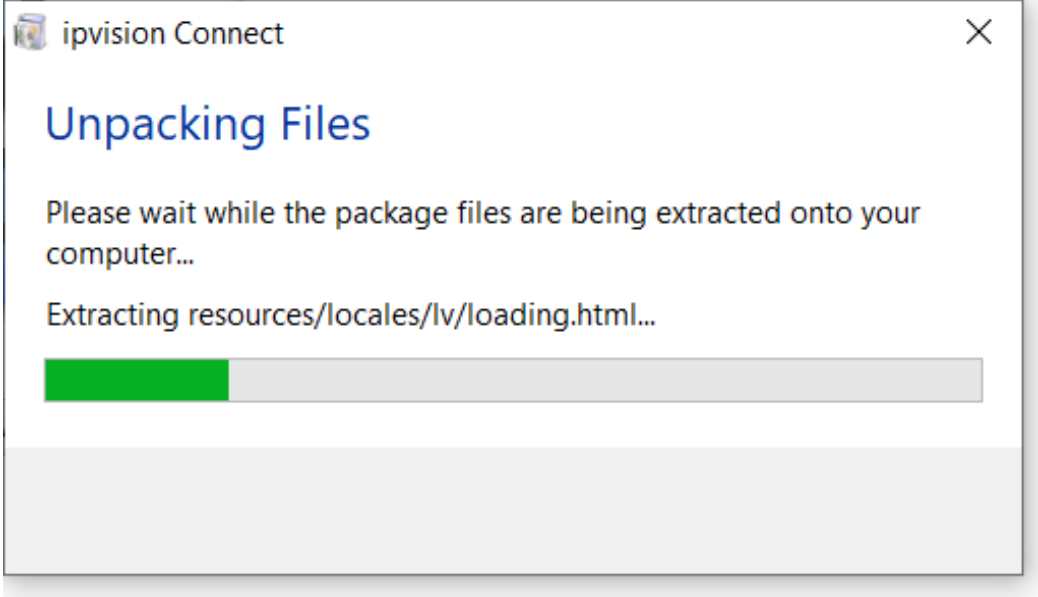

#### 7. Then the Connect 3.0 installation window appears and you click on "Next >".

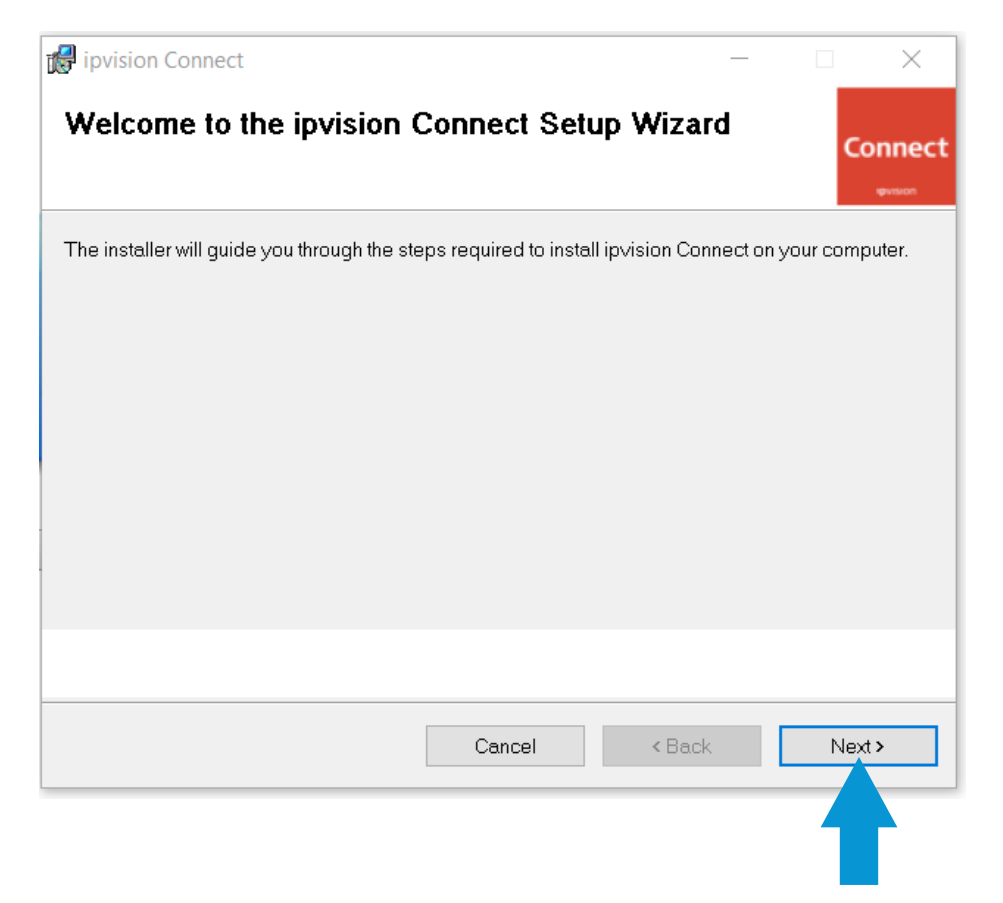

# **IDVISION**

## 8. Click on "Next >" again.

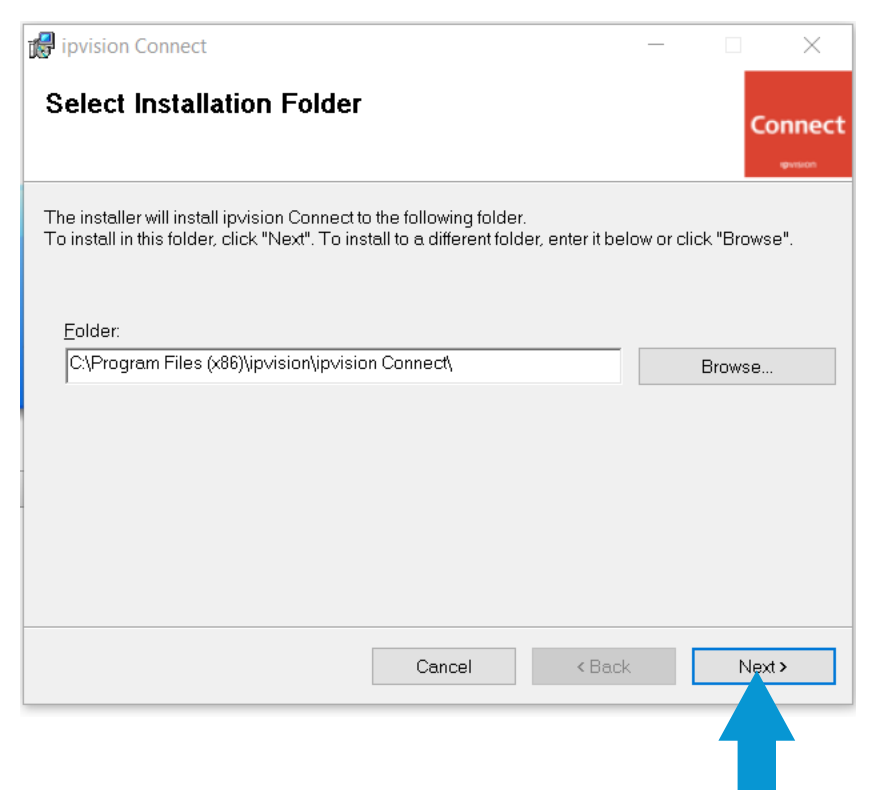

## 9. Confirm the installation by clicking on "Next>".

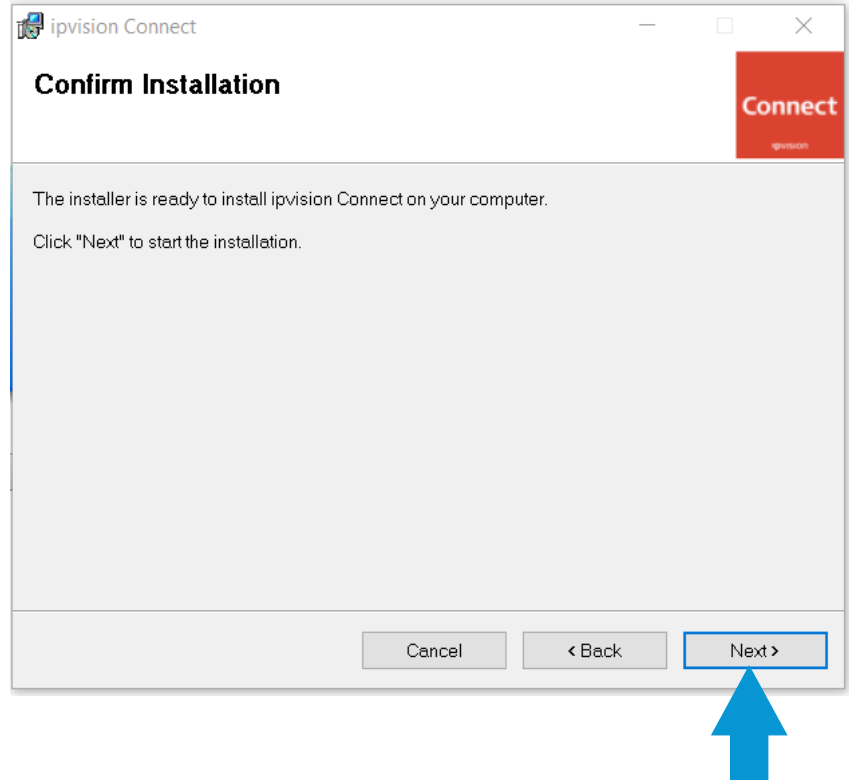

## 10. When the installation is finished, you click on "Finish".

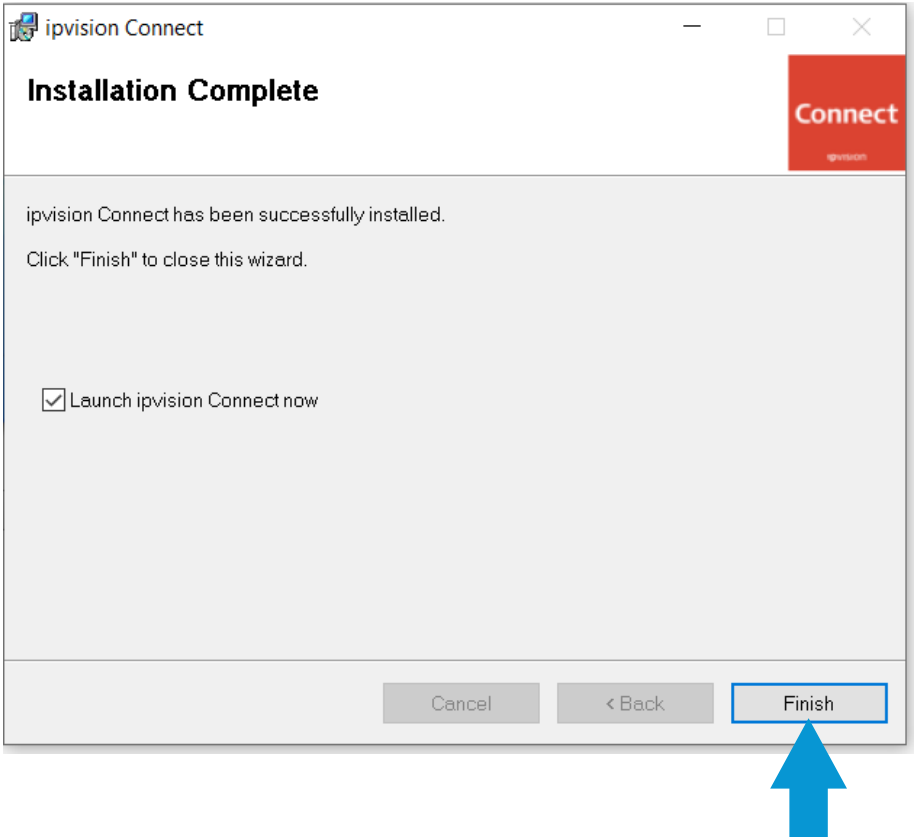

11. Then you need to log in for the first time. Use the information from the email you first received.

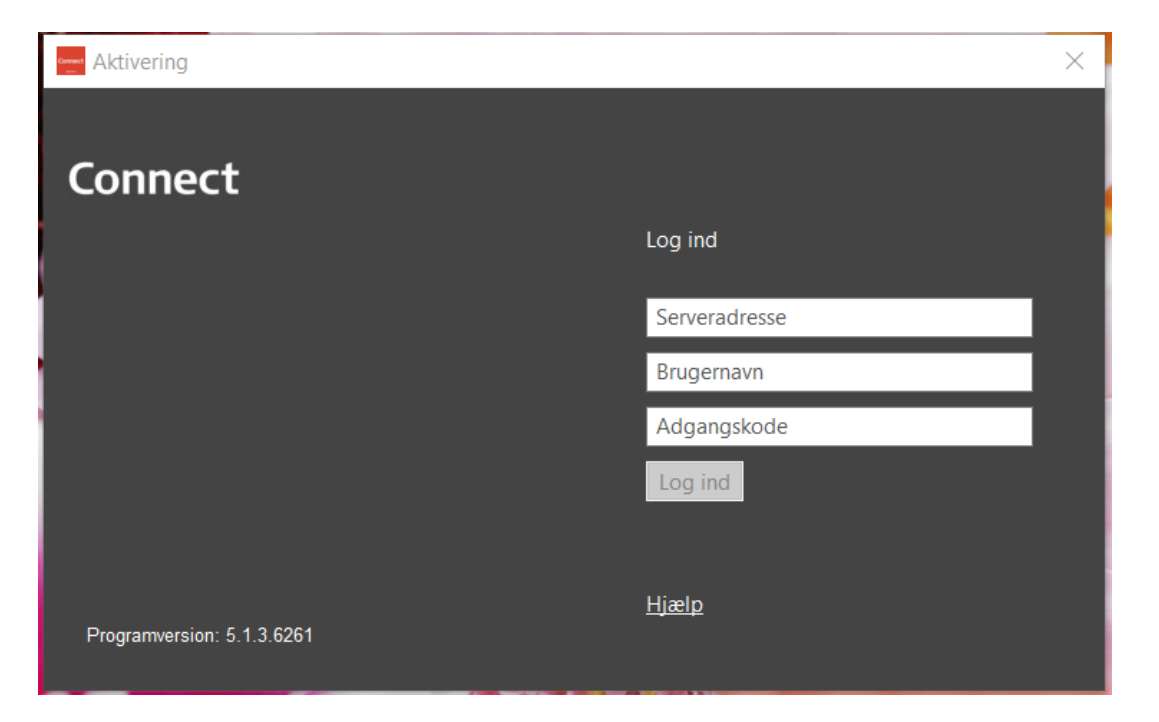